Das Webverify öffnet sich per Klick auf die ID des Stapels. Hier findet die Belegerkennung statt.

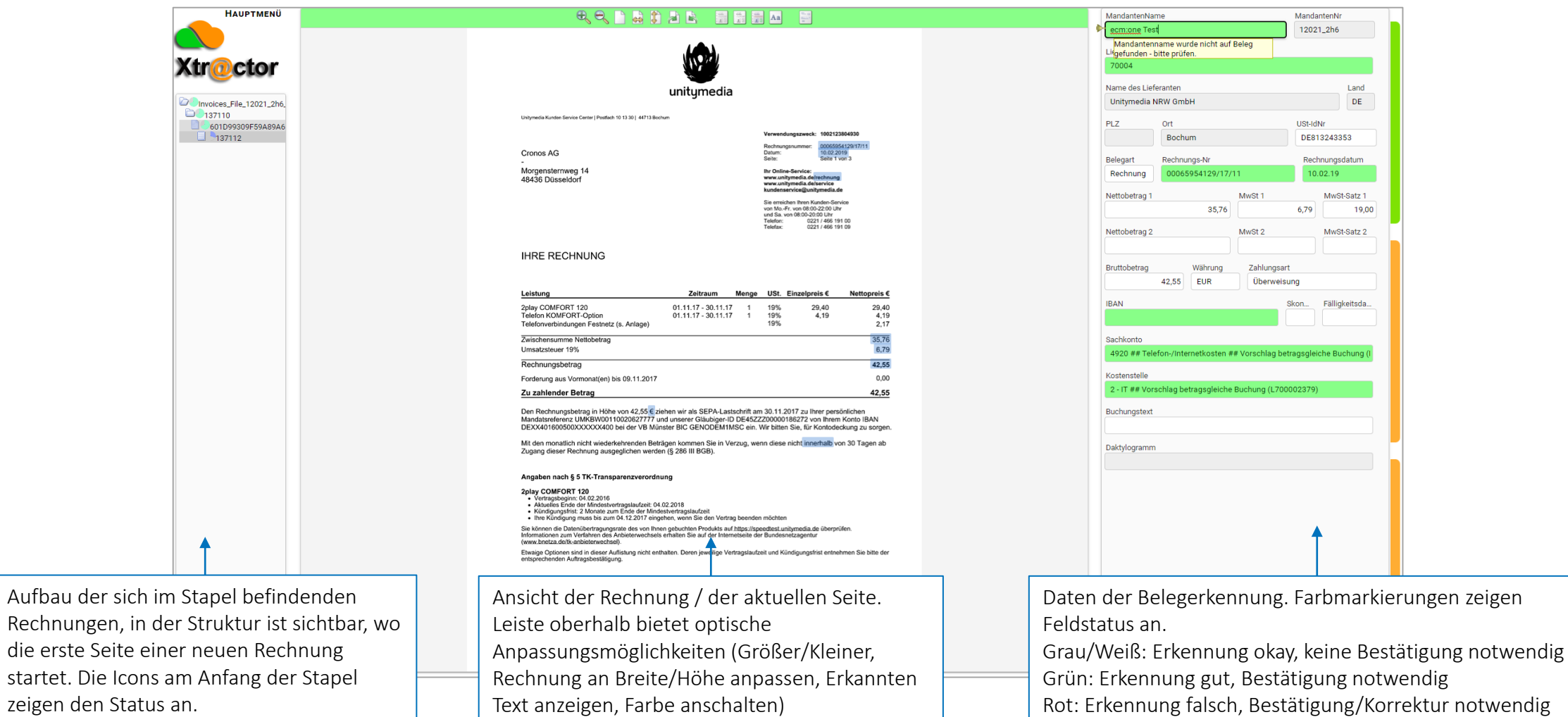

1

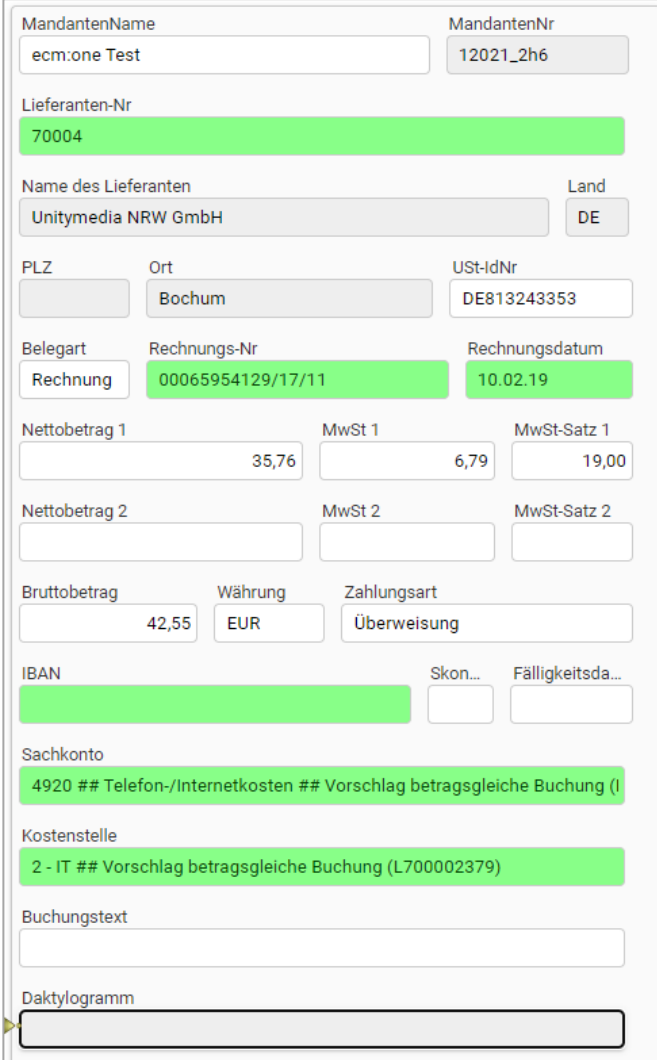

Mandanteninformationen. Auswahl durch Löschen eines Buchstaben und Auswahl des richtigen Mandanten.

Lieferanteninformationen. Zugriff auf den mandantenspezifischen Lieferantenstamm. Auswahl durch Eingabe des Namens oder der LieferantenNr. Tipp: Falls die Fehlermeldung "Nicht mit Buchungskreis vereinbar" auftritt, liegt der ausgewählte Lieferant nicht im Mandantenstamm vor!

Rechnungsinformationen: Auswahl auf dem Beleg per Klick auf entsprechende Nummer/ Datum/ Beträge möglich. Zahlungsinformationen rechnen sich automatisch durch, falls dort Unstimmigkeiten auftreten passen Beträge nicht überein.

Zahlungsart: Wahl zwischen "Überweisung", "Lastschrift", "Andere Zahlungsmethode"; bei "Überweisung" wird Rechnung später zur Überweisung angeboten.

Split: hier zwischen 2 Positionen möglich, größere Splitbuchung auf zweiter Seite (nächste Folie) möglich.

IBAN: Auswahl durch Klicken der Leertaste werden alle gefunden IBAN vorgeschlagen.

Kontierung: Vorschlag von historisch bekannten Sachkonten; Auswahl auch durch Eintragen der SachkontenNr oder Name möglich.

Buchungstext kann eingetragen werden oder durch halten der Shift + Maus Zeiger Taste halten = Kästchen um Bereich ziehen. Halten der Strg-Taste zur Auwahl von Text an unterschiedlichen Stellen auf dem Beleg.

### Splitbuchungen

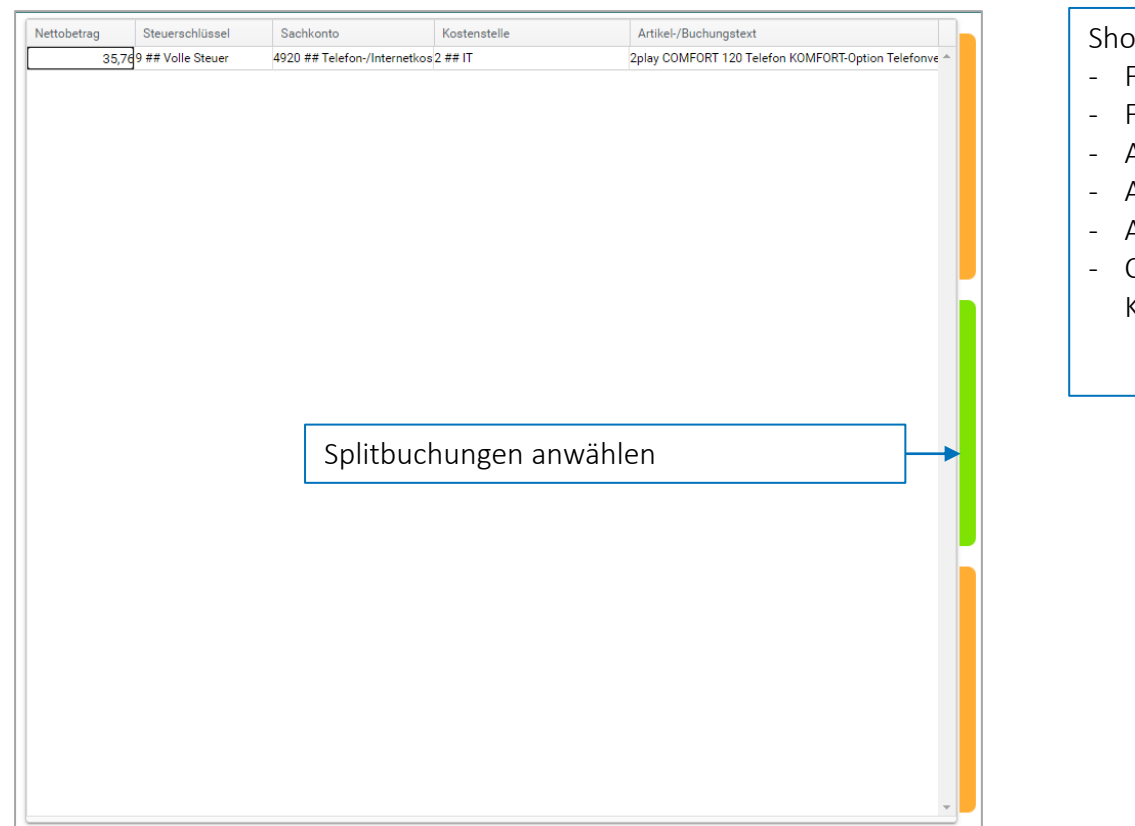

ortcuts für die Splitbuchung:

- F9: Erkennung der Positionen in den nächsten Zeilen
- F8: Kopieren und Einfügen des Feldinhalts
- Alt + I: Hinzufügen einer Kontierungszeile (Zusammenfasst des Restbetrags)
- Alt + E: Hinzufügen einer Tabellenzeile (Ohne Betrag)
- Alt + D: Löschen einer Zeile
- CTRL + Alt + K: Kontierungsart ändern; Wahl zwischen einfacher Kontierung oder Kontierung mit Positionen

Workflow

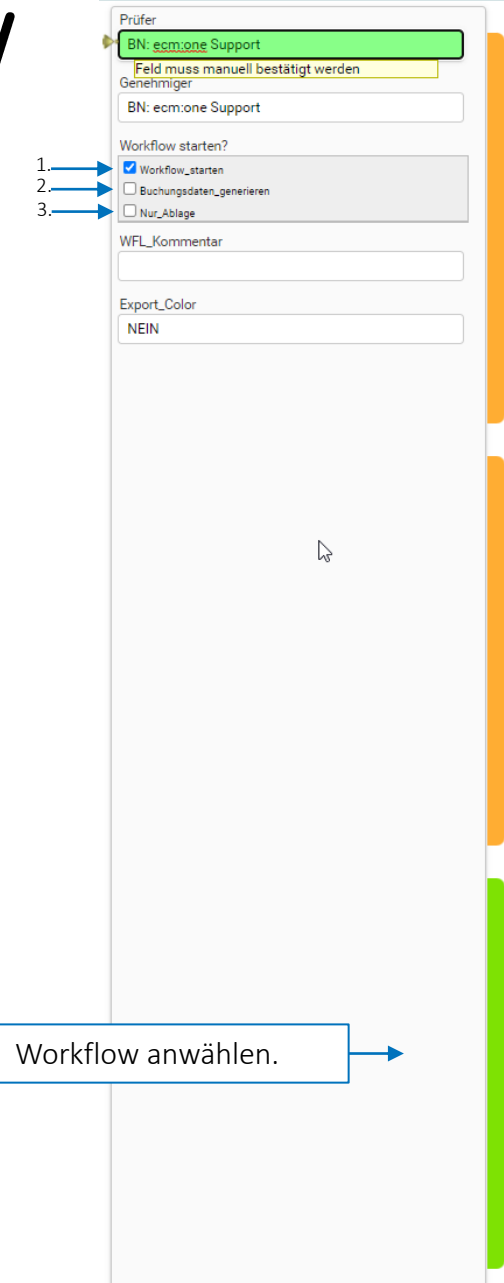

Hier können die Prüfer und Genehmiger für den ERV Workflow ausgewählt werden. Wenn ein Workflow gestartet werden soll, die erste Box (wie hier zu sehen) anwählen. Wenn nur die Buchungsdaten (ohne Workflow) generiert werden sollen, die zweite Möglichkeit anwählen. Wenn die Rechnung nur revisionssicher abgelegt werden soll, die dritte Möglichkeit anwählen.

Es können über das Feld "Workflow Kommentar" direkt Kommentare an den Workflow übergeben werden.

Abschließend kann der Stapel mit dem Betätigen der Enter Taste im letzten Feld abgesendet werden.

### Tastenkürzel im Verify

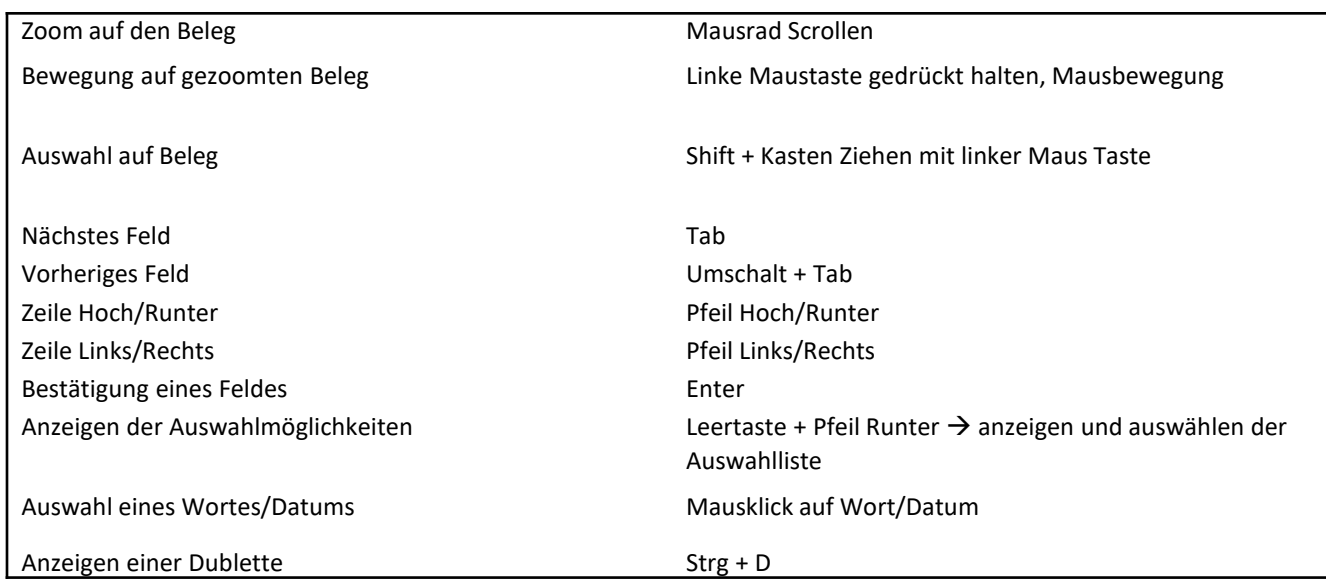

### Trainingsmöglichkeiten

#### Lieferantentraining (Daktylogramm)

*Bitte mit Bedacht anwenden!*

- 1. Lieferant im Feld , Lieferanten-Nr.' aus der Dropdown-Liste auswählen.
- 2. Taste F12 drücken und Start des Trainings (Daktylogramm) bestätigen
- 3. STRG + Shift drücken und halten und mit linken Mauszeiger eine Box auf dem Beleg zeichnen, aufgrund derer der Lieferant zukünftig erkannt werden soll.

ZU BEACHTEN:

- a. Minimum von 200 Zeichen in der Box
- b. Box muss IMMER dort stehen
	- → Daher bietet sich das Impressumsfeld am Ende einer Rechnung an, in der Name, Anschrift, Zahlungsinformationen etc. stehen.
- 4. Erneut F12 drücken
- 5. Training bestätigen

Das Training ist nun erfolgt. Dieser Lieferant wird nun zukünftig mandantenspezifisch aufgrund der trainierten Parameter ausgewählt (zu sehen im Feld Daktylogramm)

*Mögliche Fehlerursachen:* 

- Der Lieferant ist nicht in den Stammdaten hinterlegt. Dann kann kein Training durchgeführt werden. Daher zuerst den Lieferanten in den Stammdaten anlegen, Training erneut durchführen
- · Daktylogramm nicht im Feld ,Lieferanten-Nr.' gestartet. Versichern Sie sich, dass Sie in das Feld geklickt haben, bevor Sie mit dem Training starten.

#### Weitere Felder wie z.B. Fälligkeitsdatum, RechnungsNr. oder Zahlungsart (Feldtraining)

Wenn diese immer an der gleichen Stelle im Beleg stehen, kann dies trainiert werden.

- 1. Zeichnen der Box um das entsprechende Feld auf dem Beleg: Shift + Drücken des linken Mauszeigers
- 2. Inhalt wird in Feld übernommen
- 3. F12 drücken → Dialog über erfolgreiches Training öffnet sich
- 4. Dialogfenster schließen

### Trainingsmöglichkeiten

### Löschen eines Trainings:

Das Training wird im sogenannten Daktylogramm und in Feldtrainings gespeichert. Wenn diese irgendwann nicht mehr aktuell sind (z.B. weil der Lieferant ein neues Beleglayout verwendet) oder es falsch durchgeführt wurde, können diese gelöscht werden.

- 1. Hauptmenü in der oberen linken Ecke öffnen
- 2. Öffnen der Menüstruktur: Extras  $\rightarrow$  Training  $\rightarrow$
- 3. Hier kann nun sowohl das Feldtraining gelöscht werden, als auch das Daktylogramm
- 4. Erneute Durchführung der Trainings ist nun möglich

### Tipp:

Lieferantenstammdaten werden bei erstmaliger Verarbeitung einer Rechnung automatisch Gepflegt. Fehlten Informationen, wie z.B. die Ust-Id-Nr. oder IBAN, werden diese nach erstmaliger Auswahl automatisch in den Stammdaten eingetragen.

Der Vorteil: Die Stammdaten verbessern sich und die Erkennung wird von Rechnung zu Rechnung besser!

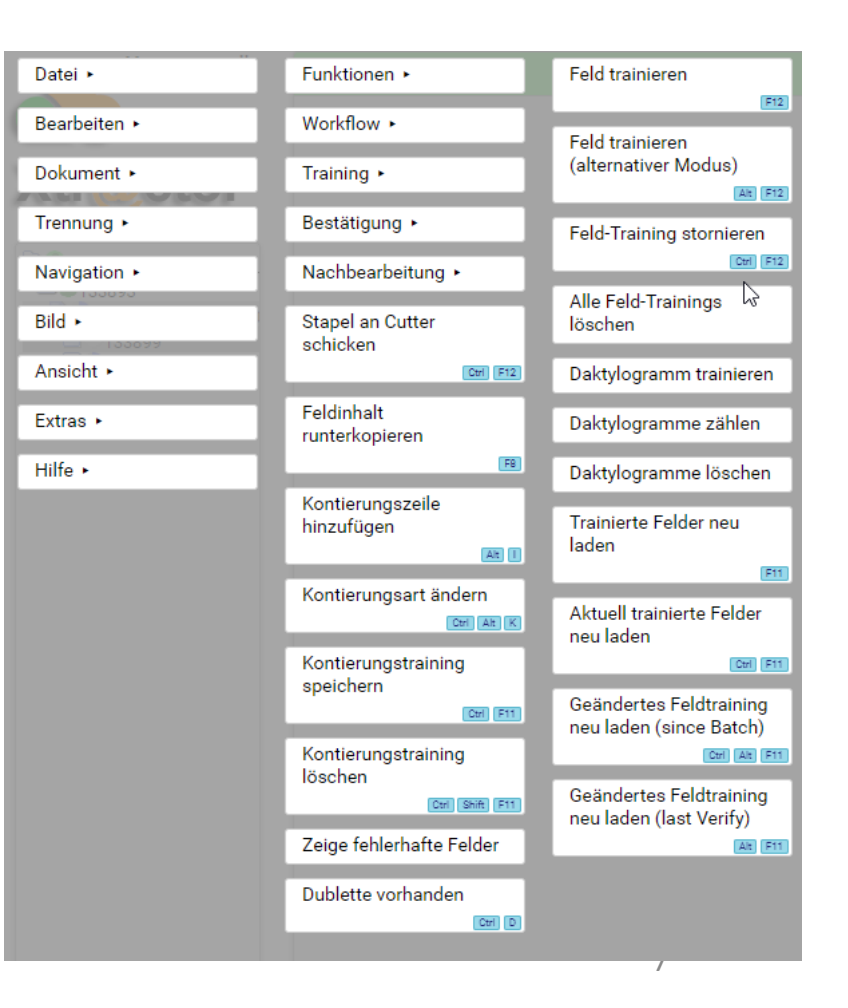

Bearbeitungsmöglichkeiten über das Verify Menü

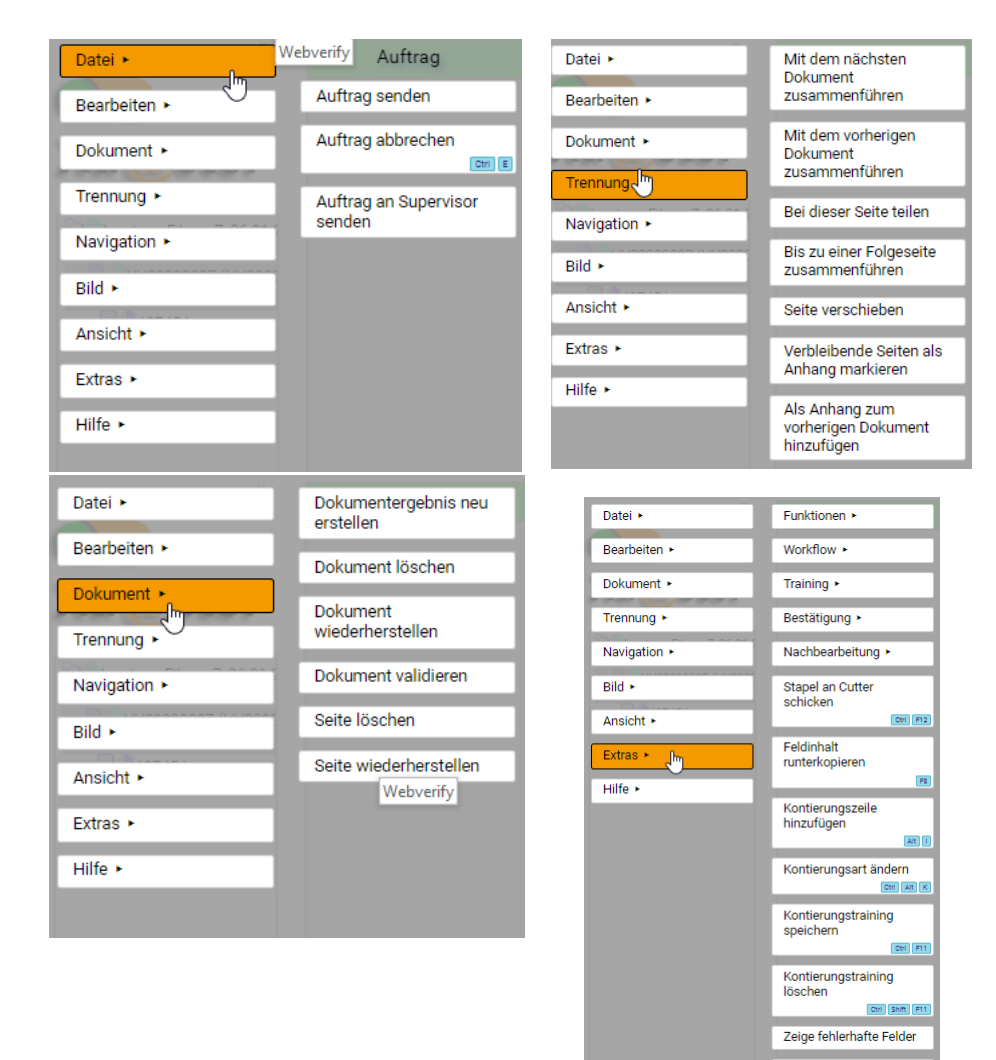

Dublette vorhanden

Ctrl 0

Das Menü kann in der oberen linken Ecke über das Hauptmenü geöffnet werden. Hierüber sind weitere Funktionen zu finden.

1. Datei: Der Auftrag kann einer beliebigen Stelle gesendet und abgebrochen werden.

2. Bearbeiten: Einfügen/löschen von Tabellenzeilen in der Splitbuchung.

3. Dokument: Dokumente oder auch einzelne Seiten können gelöscht und wiederhergestellt werden.

4. Trennung: Hierüber können Dokumente z.B. miteinander verbunden oder getrennt werden (falls im Scan Dokumente zusammengefasst wurden)

5. Navigation: übernimmt die Tastenkürzel zum vorankommen auf dem Beleg. 8. Extras:

- Training: Feldtraining wie zuvor beschrieben und Möglichkeit des Löschens von Trainings (Daktylogramm)
- Stapel an Cutter schicken: Gelöschte/noch nicht verifizierte Dokumente/Seiten werden abgeschickt und damit endgültig gelöscht, verbleibende Dokumente bleiben im Stapel und können durch erneutes Öffnen des Stapels weiter bearbeitet werden.
- Splitbuchung: Shortcuts werden erläutert und können von hieraus manuell angestoßen werden.

Use Case: Neuer Lieferant wird während der Belegerkennung angelegt.

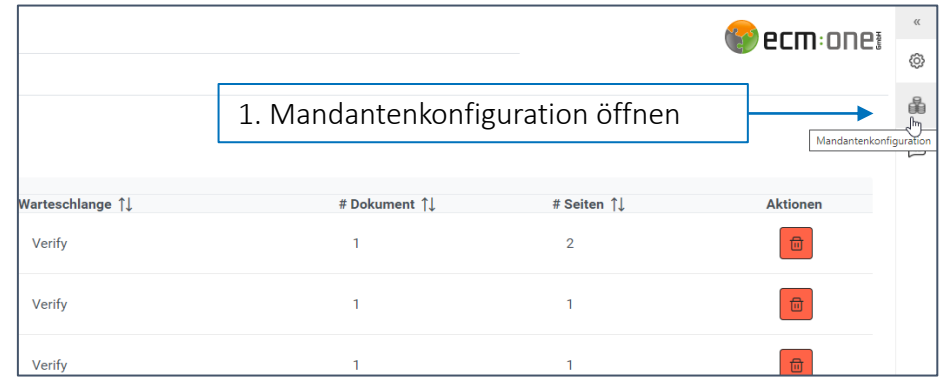

Wenn die Stammdaten während einer Stapelbearbeitung verbessert werden oder ein neuer Lieferant angelegt wird, muss dieser zurück in den Schritt "Analyse" geschickt werden, damit die neuen Stammdaten zur Erkennung genutzt werden können.

Dazu wie folgt vorgehen:

1. Stammdaten im Menü Mandantenkonfiguration  $\rightarrow$  Lieferanten  $\rightarrow$  Lieferant Hinzufügen öffnen und anpassen

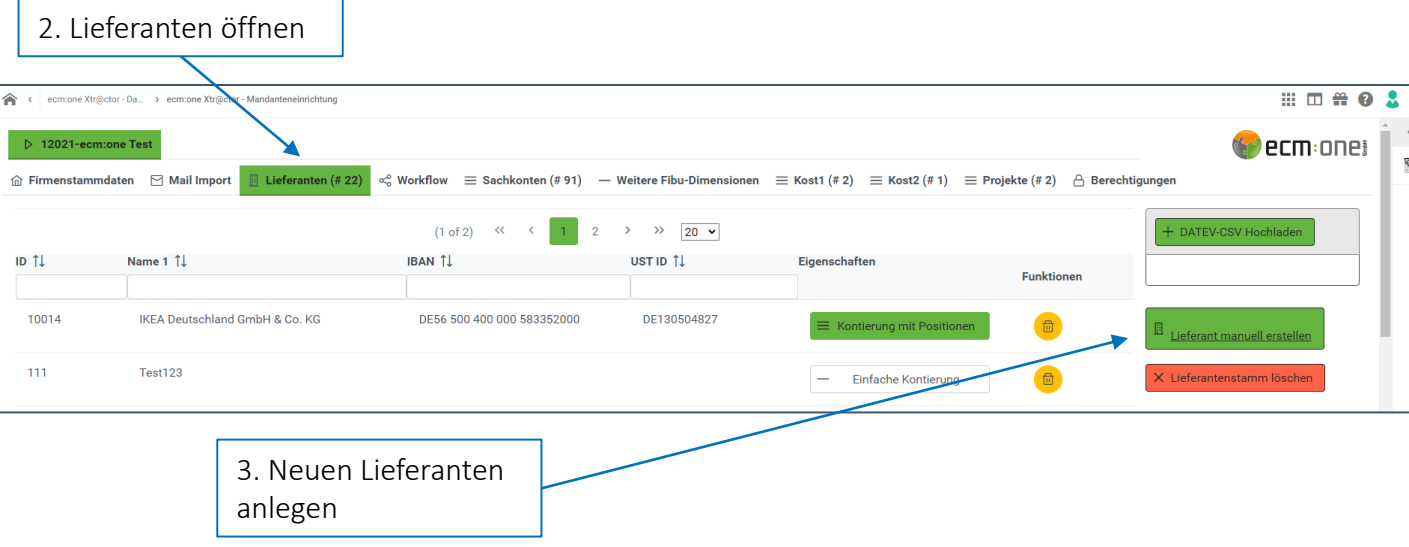

<span id="page-9-0"></span>Use Case: Neuer Lieferant wird während der Belegerkennung angelegt.

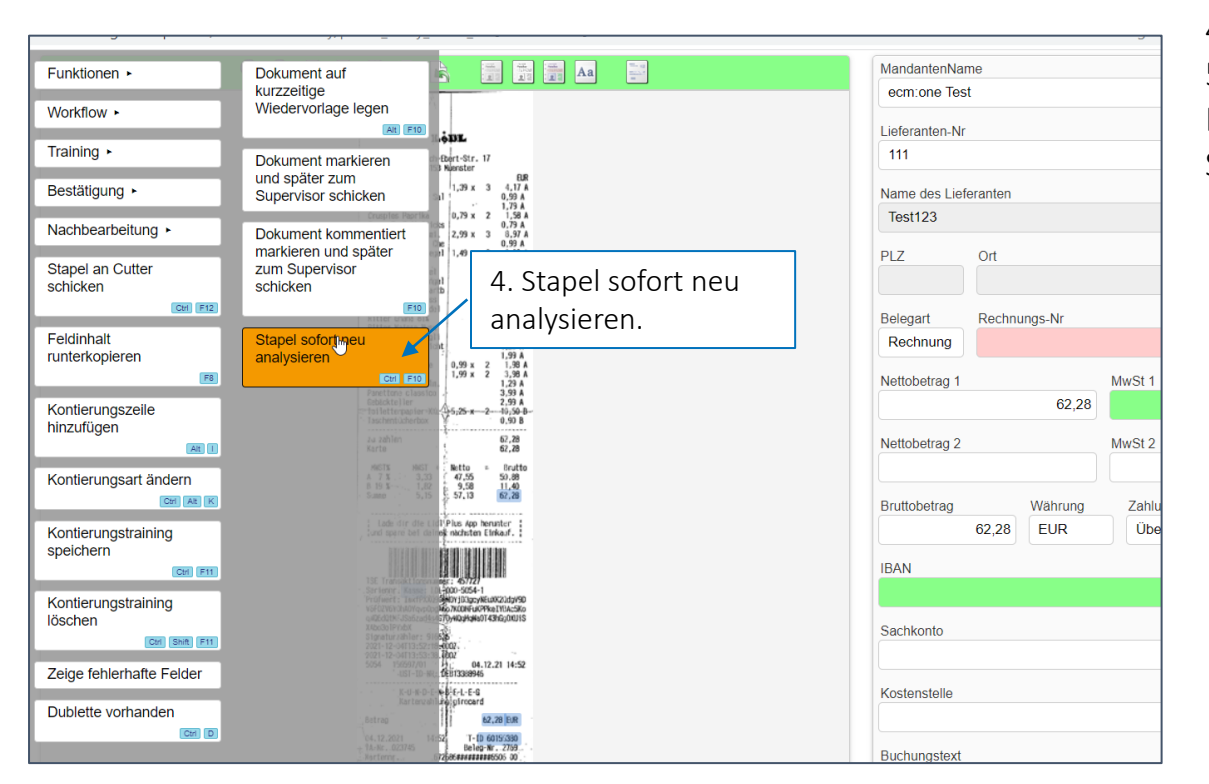

3. Webverify in anderem Tab erneut öffnen

4. Menü  $\rightarrow$  Extras  $\rightarrow$  Workflow  $\rightarrow$  Stapel sofort neu analysieren

5. Der Stapel wird nun gesendet und der Tab kann geschlossen werden. Auf der Seite Belegerkennung wird dieser nun erneut durchs Analyse geschickt und die neuen Stammdaten werden berücksichtigt. Der Stapel kann nun neu geöffnet werden.

Use Case: Kontierungsart während der Belegerkennung anpassen

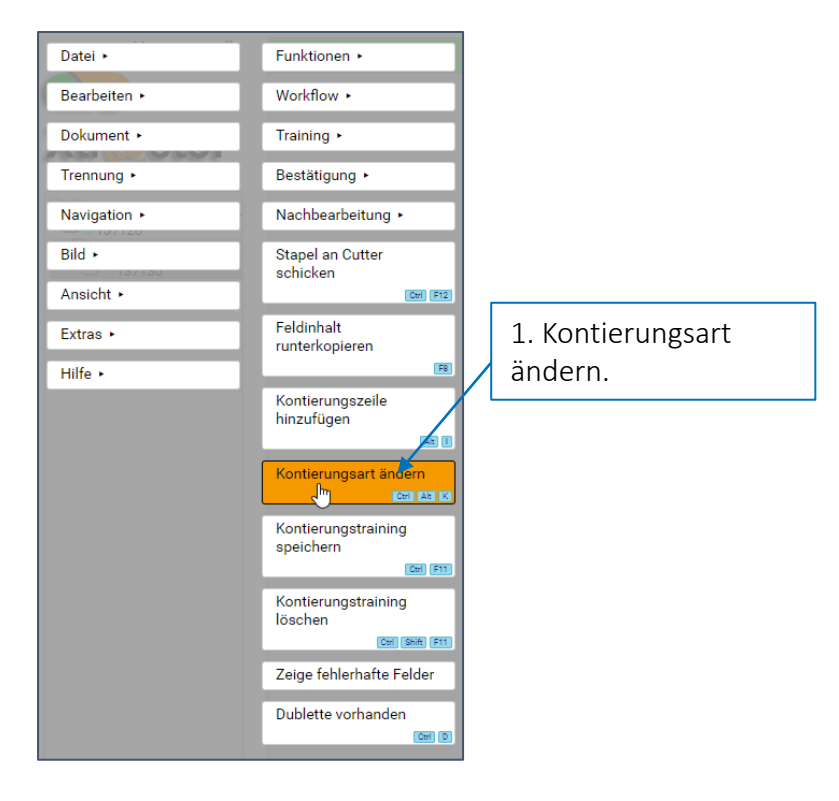

Während der Belegerkennung kann zwischen den Kontierungsarten "Einfache Kontierung" und "Kontierung mit Positionen" gewechselt werden. Dazu wie folgt vorgehen:

2. Menü  $\rightarrow$  Extras  $\rightarrow$  Kontierungsart ändern

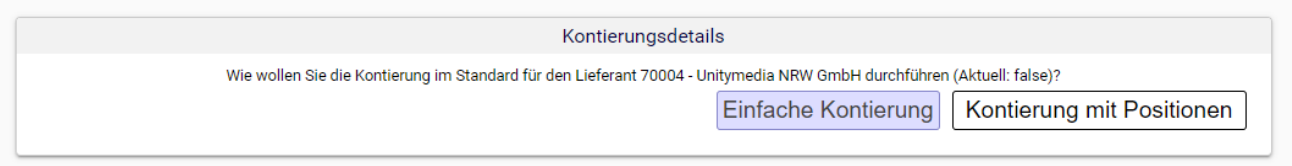

3. Dokumentenergebnis neu aufbauen.

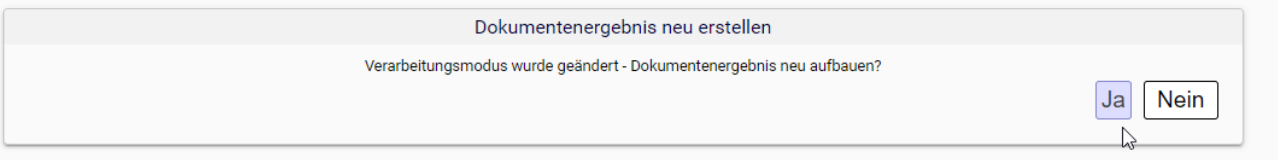

4. Die neue Kontierung sollte nun eingestellt sein (sichtbar an den 2 bzw. 3 Tabs rechts in grün und orange).

Die Kontierungsart wurde nicht geändert? Versuchen Sie bitte das Dokument nocheinmal durch das Analyse zu schicken. Dazu bitte [diese](#page-9-0) Schritte durchführen. Sie müssen den Stapel nun schließen, warten bis das Analyse durchlaufen wurde, und können ihn dann wie gewohnt erneut öffnen.